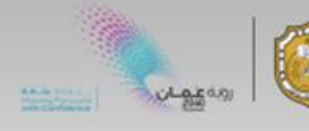

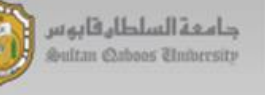

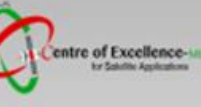

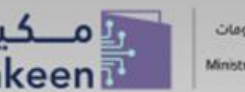

# **Data Handling and Visualization**

### **Sentinel-1, Sentinel-2 & Sentinel-3**

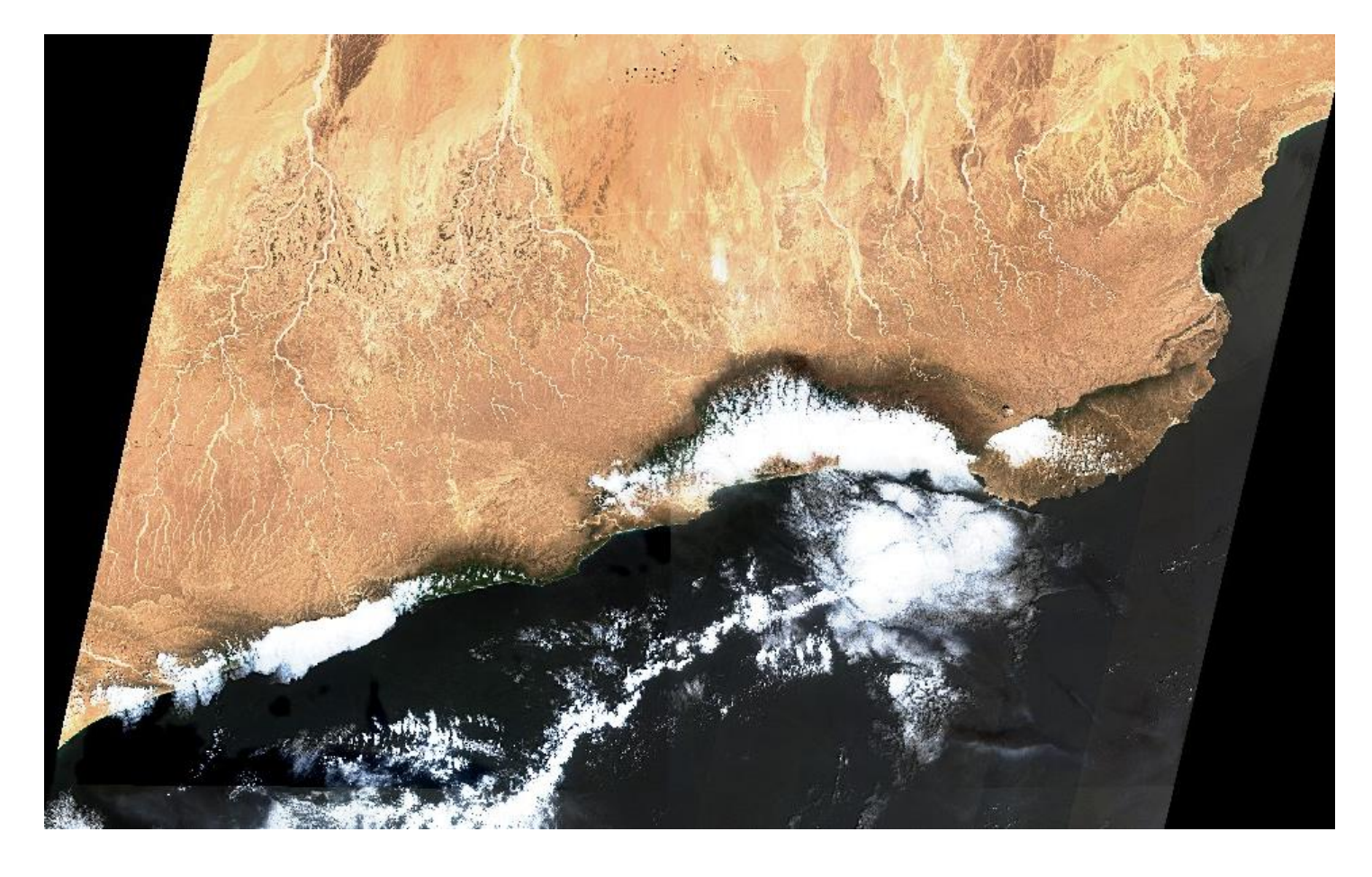

## PART2: Access to Sentinel Data

Zamzam AL Rawahi

[z.alrawahi@met.gov.om](mailto:z.alrawahi@met.gov.om) March 2023

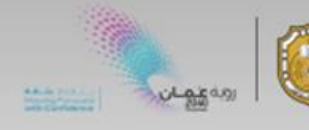

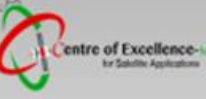

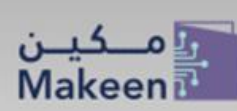

#### **Copernicus Hub**

The Copernicus Open Access Hub provides **complete**, **free** and **open** access to Sentinel-1, Sentinel-2, Sentinel-3 and Sentinel-5P Products.

#### **1. Accessing the Copernicus Open Access Hub:**

- 1.1 Go to the Copernicus Hub: <https://scihub.copernicus.eu/>
- 1.2 Click on the **Open Hub** button to redirect you the graphical interface.

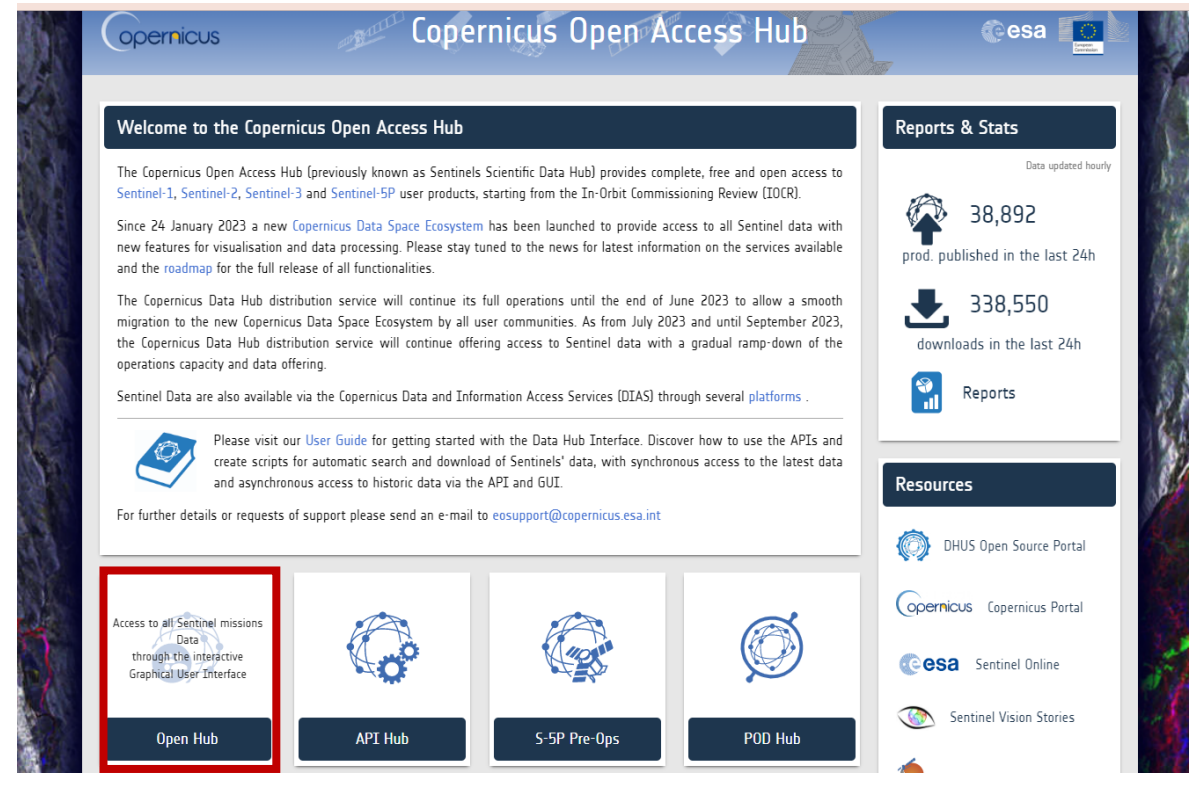

1.3 Login or register to create your account.

Note: An account is needed to: download the data, see past searches and to view your Cart.

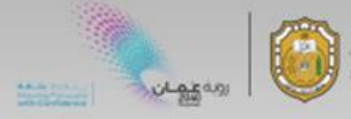

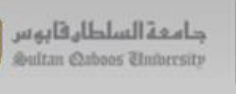

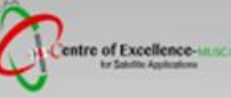

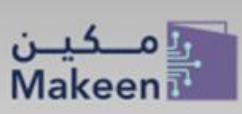

#### **2. Searching for dataset**

- 1. Use the Search tool in the top left part of the screen.
- 2. Open the advanced search panel is shown by clicking on the "Advanced Search" icon.

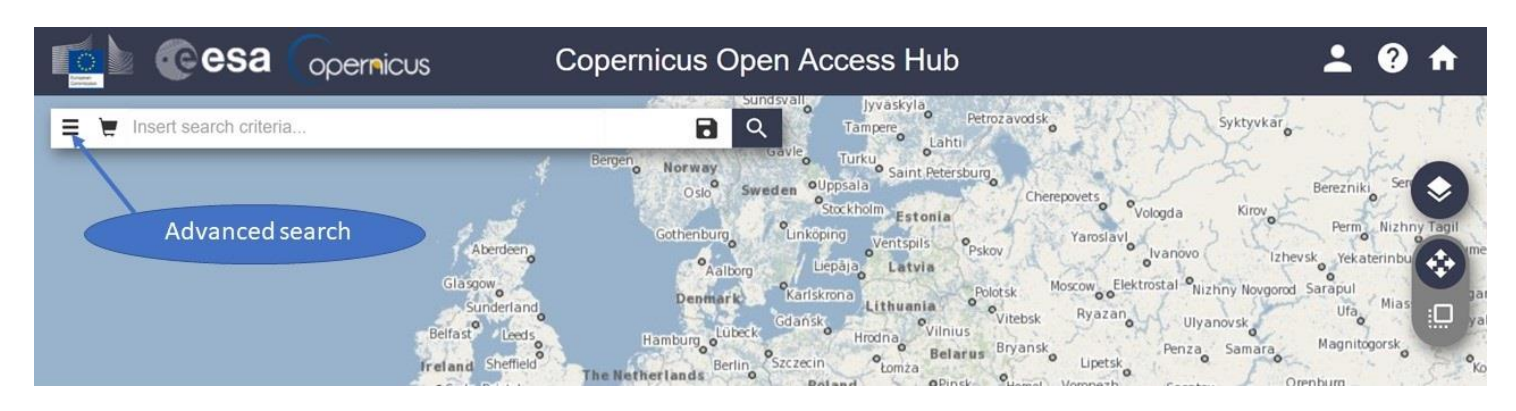

In this step-by-step tutorial we will show how to use the advanced search menu for :

- Sentinel-3 OLCI image,
- Acquired on 05 March 2023
- Over North Oman
- 3. Select AOI by use the curser to center and zoom the display to the north of Oman.
- 4. Draw a rectangle over the AOI with the right button of your mouse.

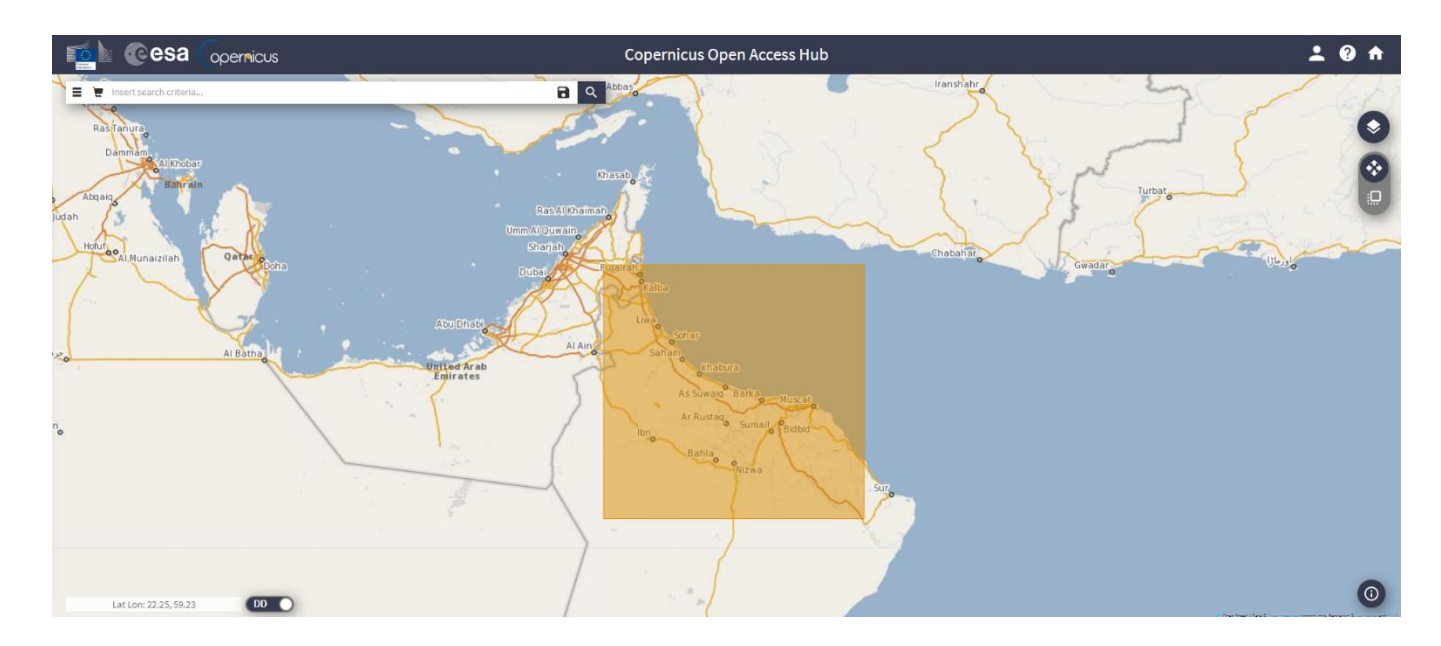

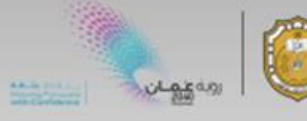

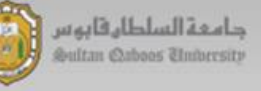

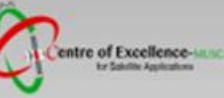

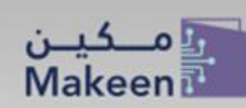

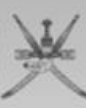

#### 5. **Display the Advanced Search Menu:**

- Sensing Period: 2023-03-05 to 2023-03-05. Note it is in format yyyy/mm/dd.
- Mission: Sentinel-3
- Product Type: OLCI

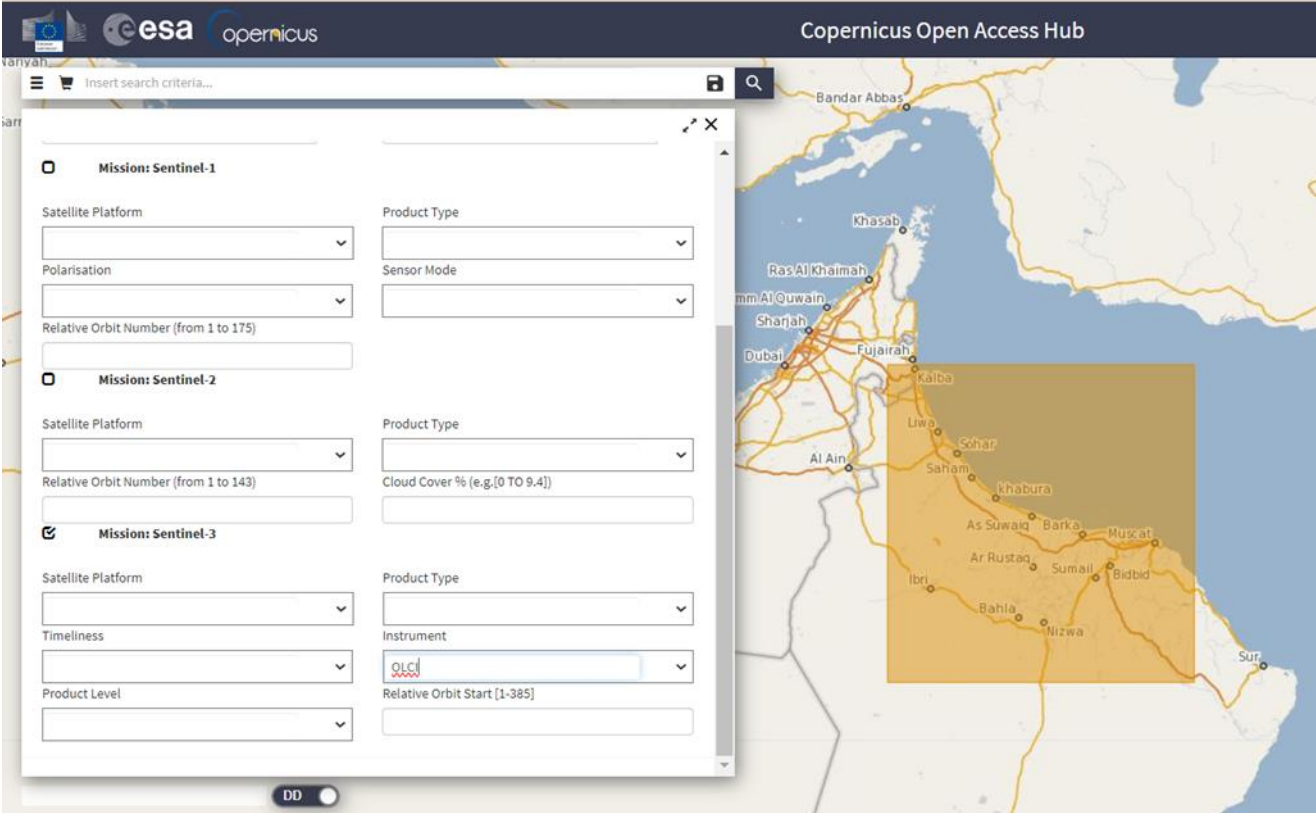

- 6. Click Search, you will get results of different images.
- 7. Choose any image that cover your AOI.
- 8. Click on the **download** icon.
- 9. Now repeat the same steps for Sensing Period: 2021- Oct 02 to 2021-Oct – 05

Note : The online products can be download directly, while the offline it will take around 1hr and then it will be available online on your car.

#### Extra step: Fast Image Display

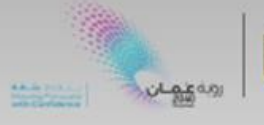

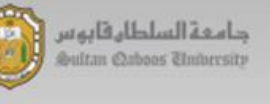

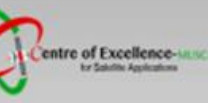

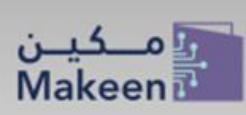

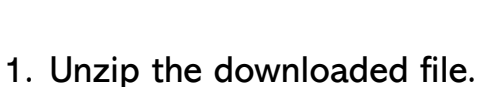

- A collection of files contained within a folder
- a metadata file named xfdumanifest.xml
- NetCDF file of subset product
- 2. Open Snap Software.
- 3. To open sentinel 3 product:
	- Drag and drop the whole folder into the "Products View".
	- Drag and drop the xfdumanifest.xml-file into the "Products View"
	- Choose "File-> Open Product", navigate to the xfdumanifest.xml file and click "Open Product"
	- Choose "File->Import->Optical Sensors ->SENTINEL-3", navigate to the xfdumanifest.xml file and click "Open Product".
- 4. Right click on the file-> RGB -> true Color RGB